# Applying LAN Hot Fix 09 for Sage SalesLogix Version 7.5.3

Version 7.5.3.09 Developed by Sage SalesLogix User Assistance

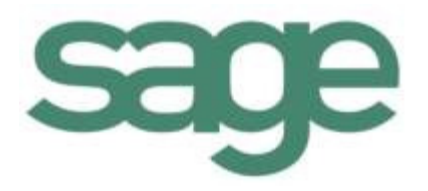

## **Applying LAN Hot Fix 09 for Sage SalesLogix Version 7.5.3**

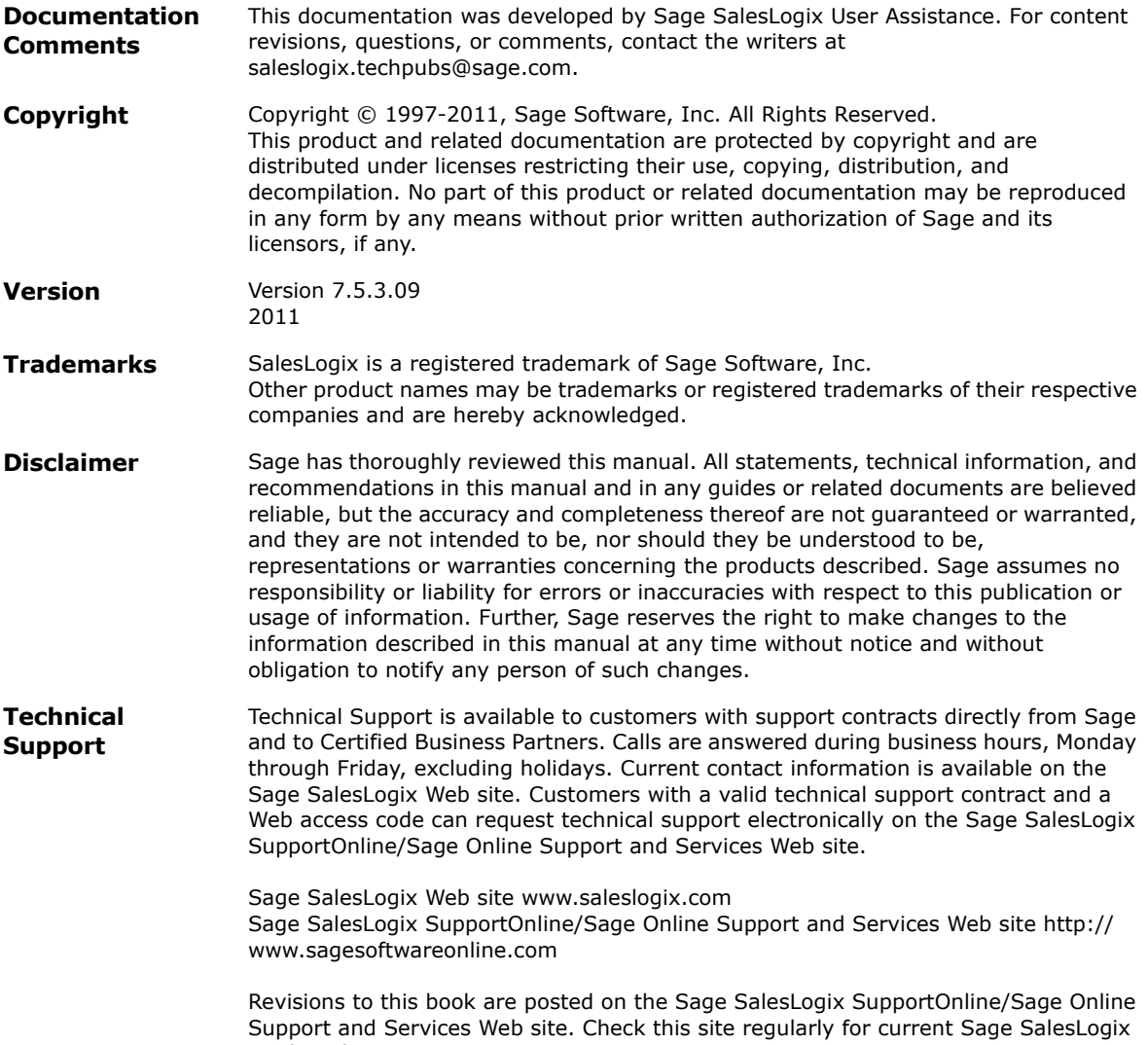

product documentation.

# **Applying LAN Hot Fix 09 for Sage SalesLogix Version 7.5.3**

This document describes hot fix 09 for Sage SalesLogix version 7.5.3. This hot fix requires version 7.5.3. Do not install this hot fix on any other Sage SalesLogix version. To obtain the hot fix, contact your support representative or go to http://support.saleslogix.com to obtain the hot fix.

This hot fix addresses the following issues:

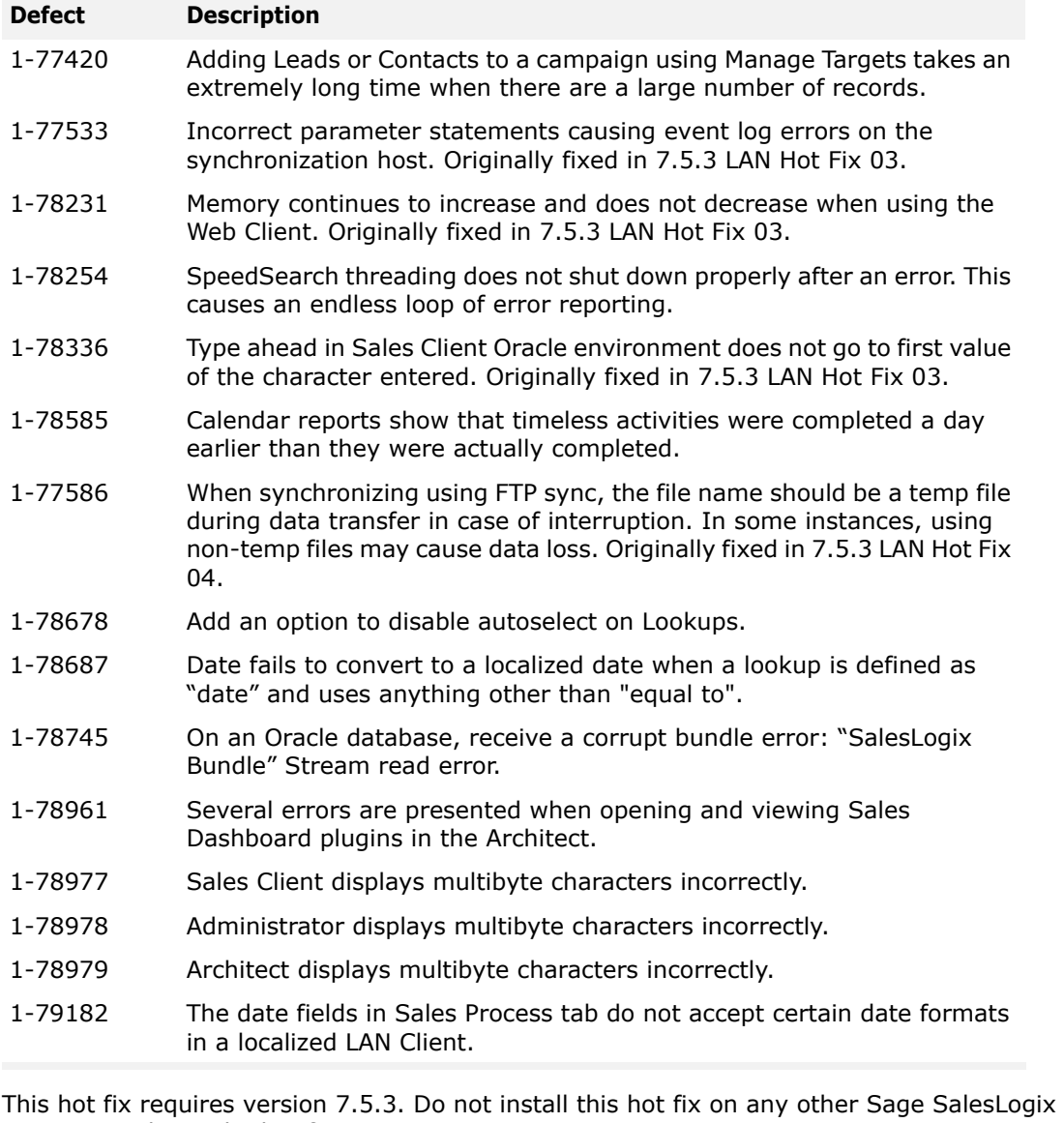

version. to obtain the hot fix, contact your support representative or go to http://support.saleslogix.com to obtain the hot fix.

**Note** For best results, Sage highly recommends installing version 7.5.3 LAN Hot Fix 02 with 7.5.3 LAN Hot Fix 09

## **File Information**

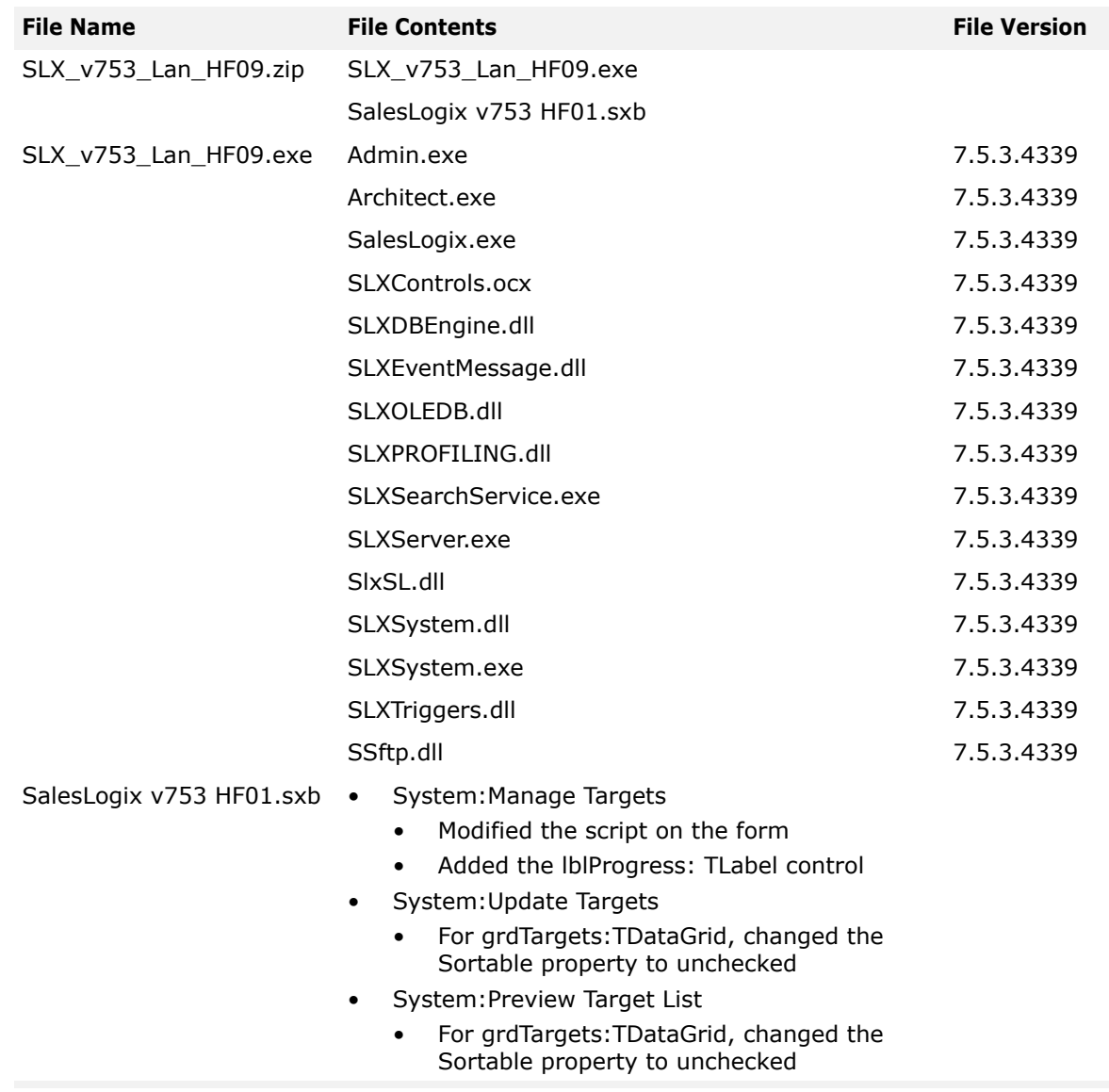

## **Applying the Hot Fix**

Apply the hot fix to all computers with Sage SalesLogix installed. Then install the bundle using the Administrator. For details on finding the changes to the script, see the section ["Finding Script Changes" on page 4](#page-5-0). To address the fix for defect 1-78678, add a registry key using the Registry Editor. See ["Updating the Windows Registry" on page 3](#page-4-0)

**Note** Before installing the hot fix bundle, create a bundle of all customized plugins in your database. Sage SalesLogix does not overwrite your customized plugins. However, this bundle can be used as a backup of your customizations.

#### **To apply**

- 1. Close all Sage SalesLogix applications on the computer to which you are applying the hot fix.
- 2. Extract the contents of the **SLX\_v753\_Lan\_HF09.zip** file to a temporary folder.
- 3. Navigate to the folder where you extracted the hot fix files and double-click **SLX\_v753\_Lan\_HF09.exe**.
- 4. On the **SalesLogix v7.5.3 Lan Hot Fix 09** screen, select your installation method:
	- **Install the SalesLogix Hot Fix** extracts the hot fix files to a temporary folder and removes the files once the installation is complete.
	- **Extract and Install the SalesLogix Hot Fix** extracts the hot fix files to a location you specify. The files are not removed once the installation is complete. If you choose this option, select a location where you want to store the hot fix files.
- 5. Click **Next**.
- 6. On the **Welcome** screen, click **Install**, to install the patch.
- **Note** The Update Network Images button is available on the Welcome screen. If you created automated installations of the Sage SalesLogix Client, you can upgrade the installations to hot fix 09 using this option (you must browse to the .msi file and click Update).

Automated installations can be used to install the Sage SalesLogix Client for new users. When the automated installation is updated using this method, it contains the initial version of the Sage SalesLogix Client and all service packs and hot fixes applied to your system.

7. On the **Completed** screen, click **Finish**.

#### **To install the bundle**

- 1. Open the **Administrator**.
- 2. On the **Navigation Bar**, click **Bundles**.
- 3. Click **Install**.
- 4. Navigate to the folder where you extracted the hot fix files and double-click the bundle named **SalesLogix v753 HF01.sxb**.
- 5. After the bundle is loaded, the **Choose Actions to Install** dialog box appears. View the plugins to be installed with this release, and then click **OK**.
- 6. During installation, click **Yes** or **Yes to All** on any confirmation message boxes for overwriting system plugins.
- 7. In the **Choose Teams** dialog box, select the teams to which you want to release plugins, and then click **OK**.

## <span id="page-4-0"></span>**Updating the Windows Registry**

To disable autoselect for specific or all lookups, you must add a registry key using the Registry Editor. This addresses defect 1-78678.

#### **To edit the registry**

- 1. Close all Sage SalesLogix applications on the computer to which you are applying the hot fix.
- 2. Open the Registry Editor and browse to: HKEY\_LOCAL\_MACHINE\Software\SalesLogix\Sales Client.
- 3. Create a new string value named **DisableLookupAutoSelect**.
- 4. Right click **DisableLookupAutoSelect** and click **Modify**.
- 5. Modify the **Value data** to disable autoselect. To disable autoselect on specific lookups, list the lookup names separated by semicolons. e.g.: Account:Account;Contact:Lastname To disable autoselect for all lookups, set the value to "\*".
- 6. Click **OK**.

7. Close the Registry Editor.

### <span id="page-5-0"></span>**Finding Script Changes**

Changes to Sage SalesLogix scripts, and scripts on forms, can be researched using a thirdparty comparison utility such as Beyond Compare or Microsoft Word. You can use the following example procedure to determine the Sage SalesLogix script changes in this release. Then, use that information to update your custom scripts with the Sage SalesLogix changes, or add your customizations to the Sage SalesLogix script.

#### **To find script changes**

- 1. Apply the upgrade bundle to a test environment.
- 2. Open the original version of the script or form you want to research in the **Architect**.
- 3. Right-click the script, and then click **Select All**.
- 4. Copy and paste the information to a text editor, such as **WordPad**.
- 5. Save the script with the version number in the name.
- 6. Repeat steps 2 5 for the same plugin updated in this release.
- 7. Open the original plugin version in **Microsoft Word** (saved in step 5).
- 8. On the **Tools** menu, click **Compare and Merge Documents**.
- 9. Browse to and select the updated plugin (saved in step 6) and click **Merge**.
- 10. View the code changes and determine how to merge the Sage SalesLogix changes with your customizations.

## **Updating the ShellSettings.ini file**

If you encounter the following error during the installation of the Hot Fix, you will need to update the ShellSettings.ini to complete the install.

"SalesLogix InstallShell: An error occurred in RunInstalls. CreateProcess failed with error "The handle is invalid."."

**Note** This may occur on slower machines.

#### **To Update the ShellSettings.ini**

- 1. Navigate to the folder where you stored the hot fix files.
- 2. In the **Config** folder, double-click on **ShellSettings.ini** to open the file in NotePad.
- 3. Under **[INSTALLSHELL]**, add **DELAY={Seconds}**. Default is 5 seconds.

```
[INSTALLSHELL]
Product = "SalesLogix"
ForHotFix = "TRUE"
ForServicePack = "FALSE"
ShellType = "Hot Fix"
ExtractContent = "FALSE"
Genre = "Web"
Patch = "VSWF, Admin"
BGImage = "Config\Shell.jpg"
CreateLogFiles = "FALSE"
REINSTALLMODE = "omus"
SLXREPSLX=True
DELAY=20
```
4. Save and close the **ShellSettings.ini**.

5. In the folder where you stored the hot fix files, double-click on the **InstalShell.exe** to restart the installation.

**Note** If you receive the error again, increase the DELAY by five seconds until you no longer receive the error.